## شرح بسيط لكيفية تحميل الدروس من الأرضية الرقمية لتحميل الدروس تقديم :

الأرضية الرقمية المخصصة لنشر الدروس على الخط الكترونيا، منصة تقنية ومميزة حيث تتيح لطلبتنا الكرام تحميل المحاضرات الرقمية والالكترونية وكذا سلاسل الدروس والمحاضرات

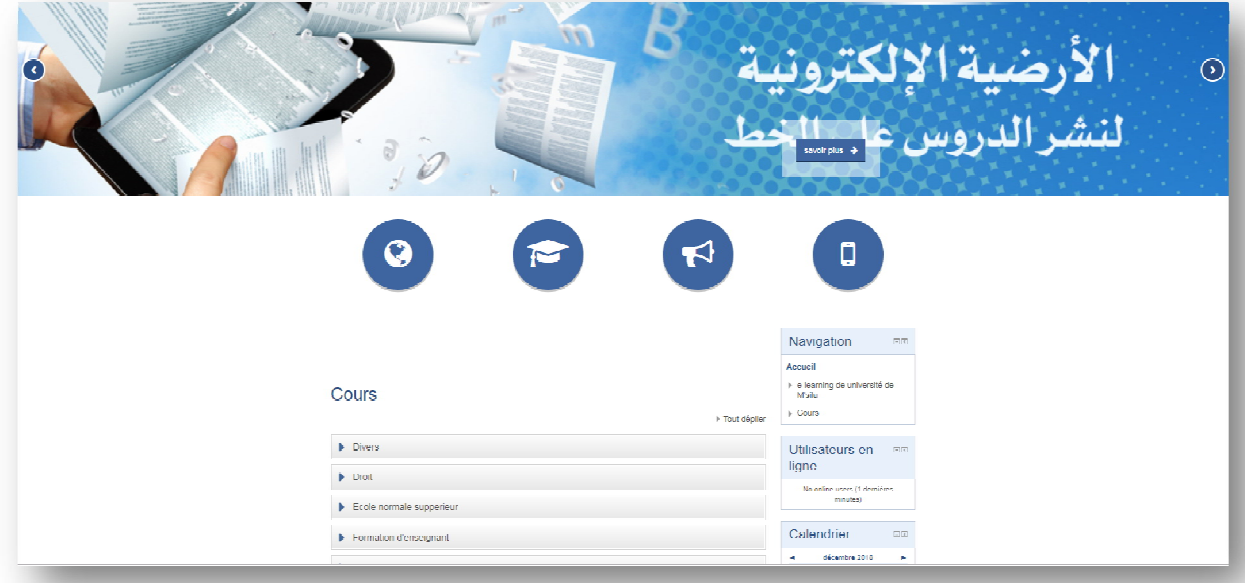

https://elearning.univ-msila.dz/moodle: الرابط الالكتروني للأرضية الرقمية

## كيفية الإبحار في الأرضية :

تتيح المنصة عدة خيارات متعددة للطالب والأستاذ وللزائر حتى ، حيث أنها تحتوي على عدة تبويبات معرفة بشكل جرافيكي واضح ومفهوم قصد الدخول إلى كل صفحاتها والاستفادة من الخدمات المُدرجة فيها تحتوي هذه الصفحة على عدة تبويبات الكترونية توجهك الى مُبتغاك حسب الكلية وحسب طبيعة الدروس في حالتنا هذه سنستخدم تبويب كلية العلوم الإنسانية والاجتماعية كمثال توضيحي على غرار باقي التبويبات الأخرى

> مراحل الولوج إلى الدروس الالكترونية في كلية العلوم ا لإنسانية والاجتماعية : sociologie et sciences humaines التبويب اختيار-1

-2 تظهر لك رسالة تطالبك باسم المستخدم وكلمة المرور هنا لا تهتم للأمر فقط عليك بالضغط على الزر المحدد باللون الأصفر

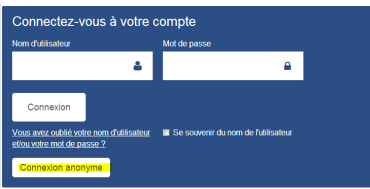

-3بعدها اختار القسم الذي تريد تحميل الدروس منه كما هو موضح في الصور أسفل المادة التعليمية

-4قم بالنقر على عنوان المطبوعة المراد تحميلها

▶ Tout déplier

-5قم بالنقر على الرمز pdf الخاص بالتحميل

## الشرح التصويري

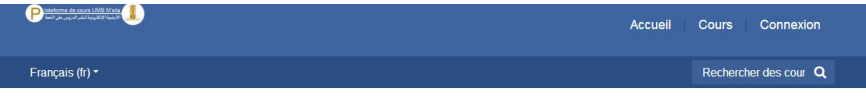

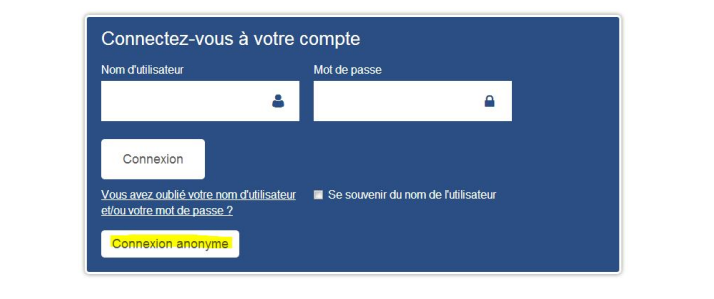

## Cours

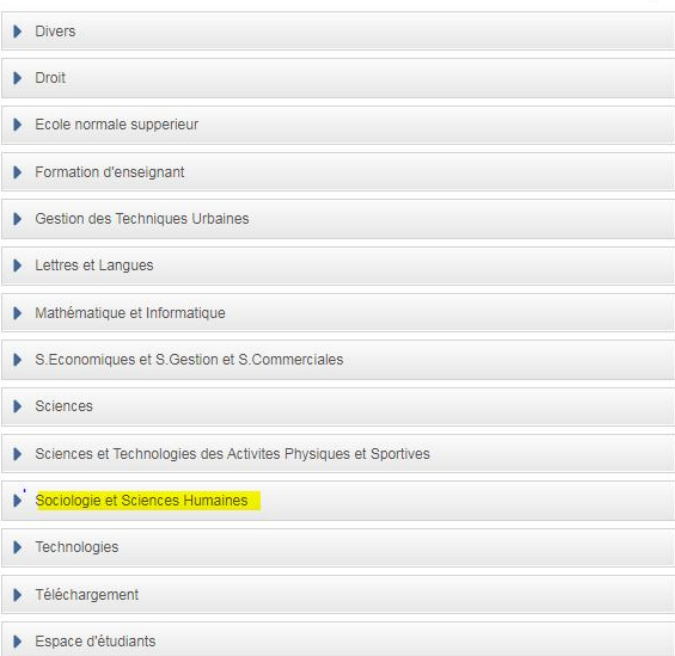

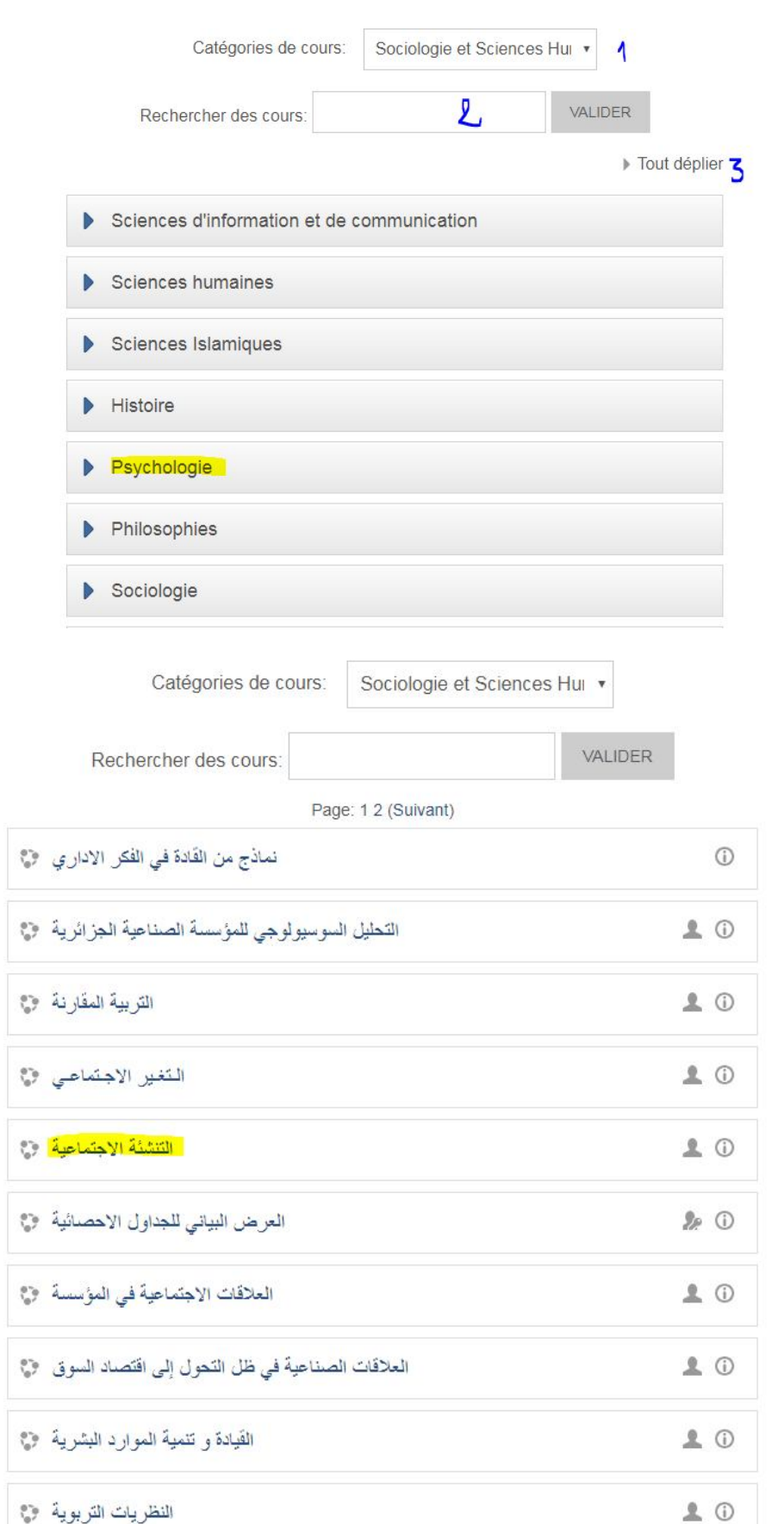

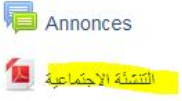

19 décembre - 25 décembre

26 décembre - 1 janvier

2 janvier - 8 janvier

9 janvier - 15 janvier

16 janvier - 22 janvier

بالتوفيق

مع تحيات إدارة الموقع الالكتروني للكلية

Laoubi\_adel@yahoo.com

صفحة الفيسبوك الخاصة بالكلية

https://www.facebook.com/FshsUinvMsila

الموقع الالكتروني

/ http://virtuelcampus.univ-msila.dz/facshs